# 第**2**編 総合振込

本編では、総合振込の操作について説明します。 総合振込に必要となる「受取人マスタ」を登録し、振込データを作成します。 なお、作成した振込データは、承認処理を行ったうえで送信します。

### 1章 業務の流れ

総合振込業務の流れは以下のとおりです。

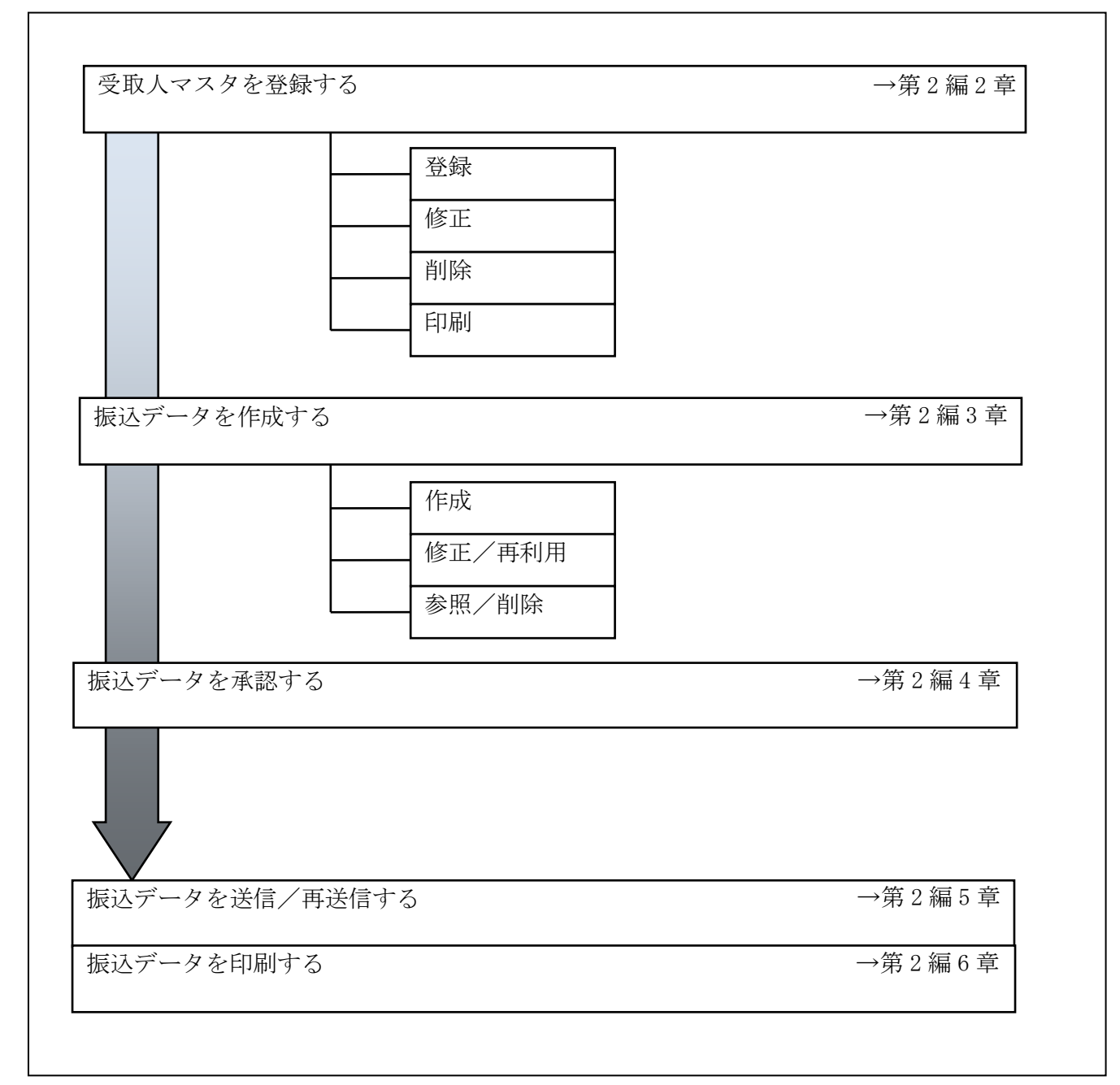

### 2章 受取人マスタを登録する

利用者が、受取人マスタに振込先情報を登録します。

- 受取人マスタを登録する
	- 振込先情報の登録には、次の方法があります。
	- ◆1件ずつ受取人マスタに登録する 金融機関、支店、口座番号、受取人名などを1件ずつ指定して登録します。
	- ◆外部ファイルを利用して受取人マスタに一括登録する 複数の振込先情報を外部ファイルとして作成しておき、アップロード機能を利用して一括登録 します。

補足 ◆受取人マスタは、オンライン取引で作成する資金移動先口座と合わせて、最大 9,999 件まで 登録できます。

● 受取人マスタを修正する 登録されている受取人マスタを修正することができます。

- 受取人マスタを削除する 不要な受取人情報をマスタから削除します。マスタ情報の削除は次の2通りがあります。 ◆「受取人マスタ一覧」画面から削除する場合
	- ◆「受取人マスタ詳細」画面から削除する場合
	- また、「受取人マスタ一覧」画面で複数先を選択し、まとめて削除することもできます。
- 受取人マスタを印刷する 登録されている受取人マスタを印刷することができます。

その他の機能として、以下のことも行えます。

● 検索グループ名称を登録する

 検索グループ名称を登録しておくと、受取人マスタをグループに分類して検索することができま す。振込データを作成する際に、対象の受取人を簡単に抽出することができます。

参照 →検索グループ名称の登録については、「Ⅲ. ファイル伝送 第9編1章 各マスタに検索グル ープ名称を登録する」参照

● 受取人マスタを外部ファイルとして出力する

 登録されている受取人マスタを CSV 形式のファイルにダウンロードすることができます。 参照 ◆受取人マスタの出力方法については、「Ⅲ.ファイル伝送 第 9 編 2 章 各マスタを CSV デー タでダウンロードする」参照

● 依頼人マスタを参照する

登録されいてる依頼人マスタを参照することができます。

<mark>参照 |◆</mark>依頼人マスタの参照については、「Ⅲ. ファイル伝送 第9編8章 依頼人/委託者マスタを 参照する」参照

## 2.1 1件ずつ受取人マスタに登録する

金融機関、支店、口座番号、受取人名などを1件ずつ指定して登録します。

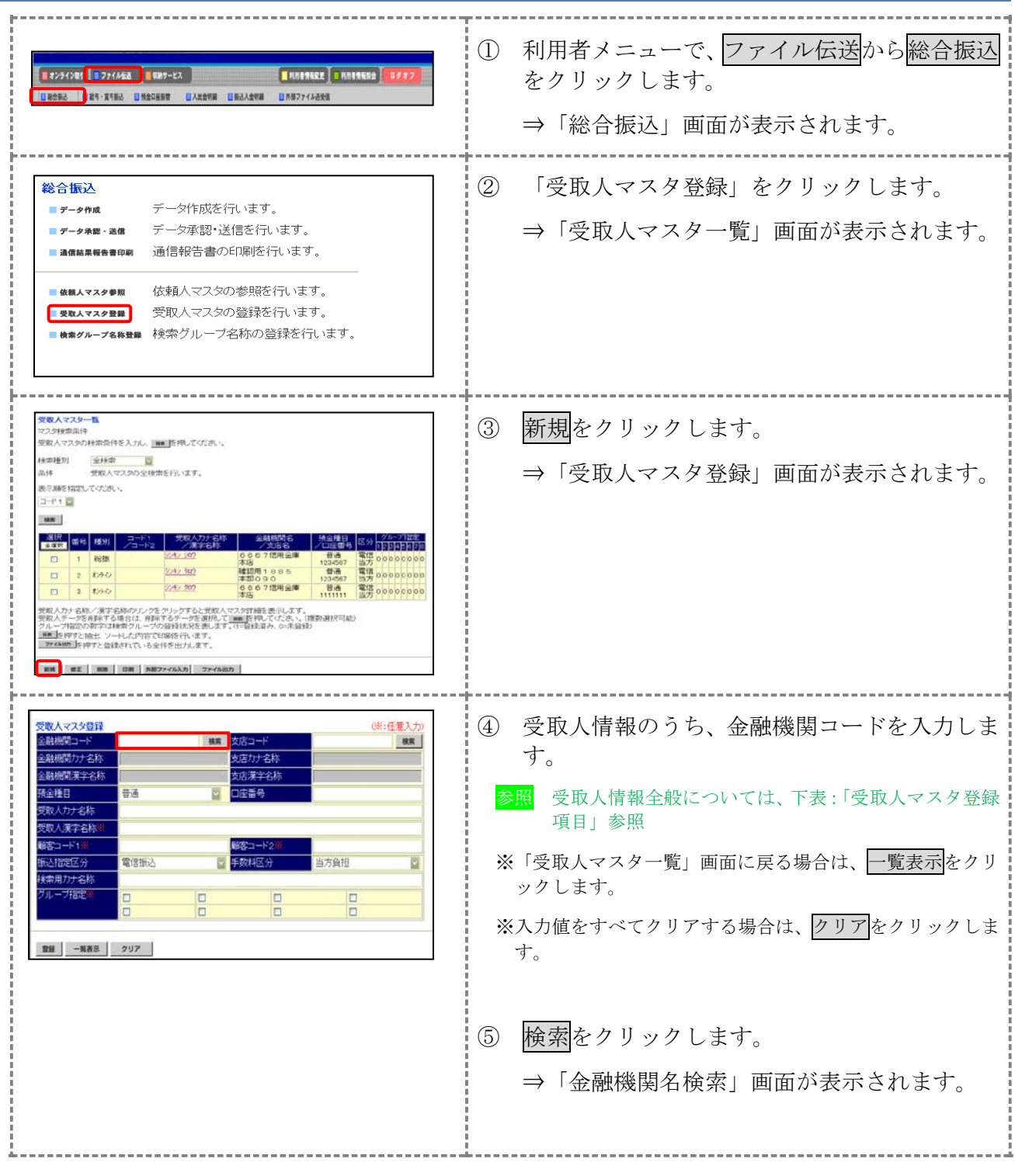

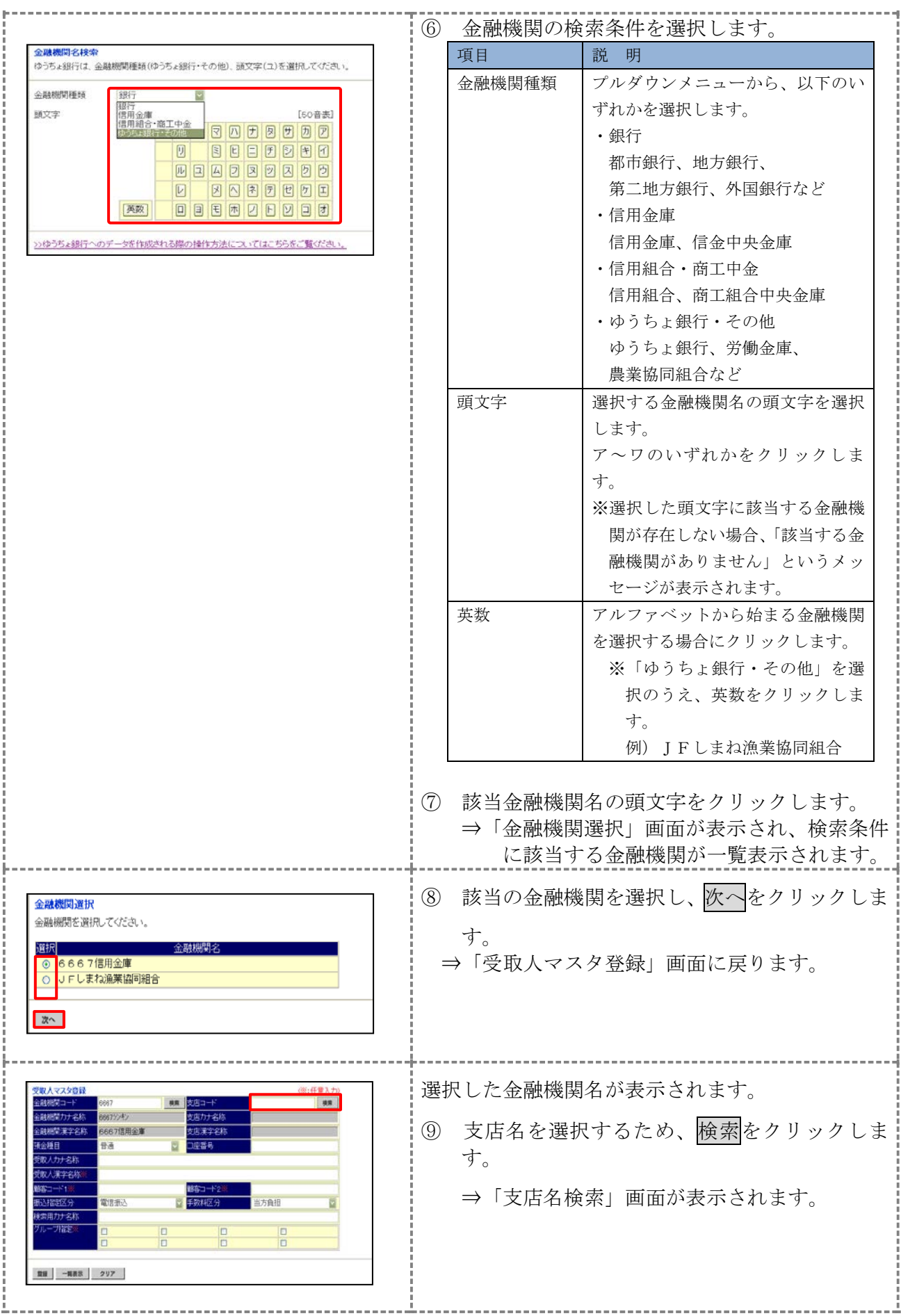

2-4

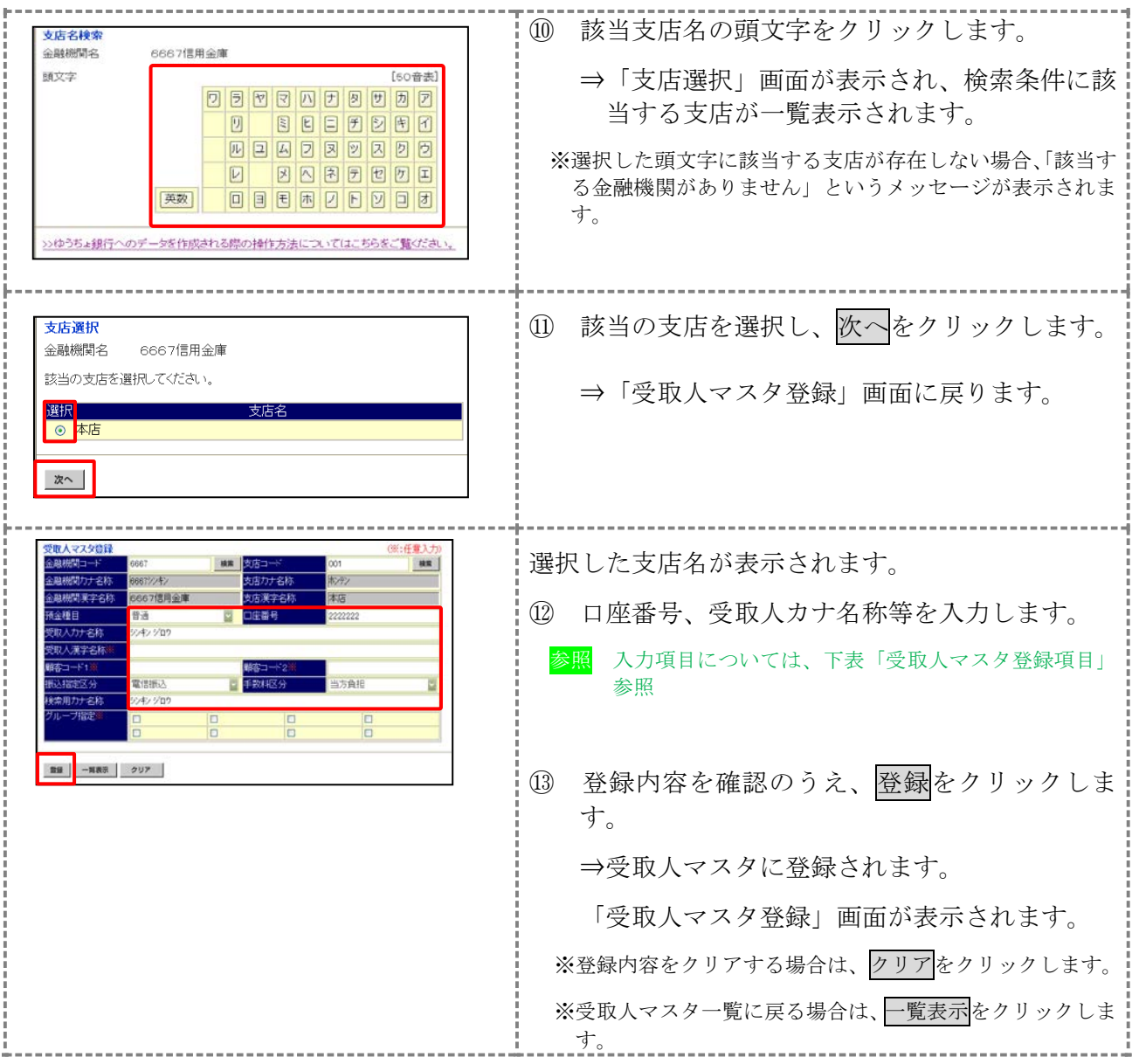

## 【表:受取人マスタ登録項目】

\*の付いた項目は任意項目です。必要に応じて登録してください。

| 項目                   | 説<br>明                                                                                                    |
|----------------------|----------------------------------------------------------------------------------------------------|
| 金融機関コード              | 金融機関コードを入力して検索をクリックすると、「金融機関カナ名称」と「金融<br>機関漢字名称」が自動表示されます。<br>金融機関コードが不明な場合は、検索をクリックすると、金融機関名称を頭文字<br>から検索することができます。                                                                                             |
| 支店コード                | 支店コードを入力して検索をクリックすると、「支店カナ名称」と「支店漢字名称」<br>が自動表示されます。<br>支店コードが不明な場合は、検索をクリックすると、支店名称を頭文字から検索<br>することができます。                                                                                                    |
| 預金種目                 | プルダウンメニューから、以下のいずれかを選択します。<br>・普通、当座、貯蓄、その他                                                                                                    |
| 口座番号                 | 口座番号を半角数字7文字以内で入力します。                                                                                                    |
| 受取人カナ名称              | 受取人カナ名称を、半角カナ/半角英数字 30 文字以内で入力します。                                                                                                    |
| 受取人漢字名称 *            | 必要に応じて、受取人漢字名称を全角文字48文字以内で入力します。受取人漢字<br>名称を入力すると、「受取人マスタ一覧」画面などに表示されるようになります。                                                                                                    |
| 顧客コード 1*/<br>顧客コード2* | 「受取人マスタ一覧」画面などで、受取人を特定の順番で並べたい場合、顧客コー<br>ドを指定しておきます。顧客コードを指定する場合は、「顧客コード 1」と「顧客<br>コード2」の組み合わせで、重複しない番号を半角数字10文字でそれぞれ入力し<br>てください。<br>顧客コードを登録しておくと、振込データ作成時などに簡単に受取人マスタを抽出<br>することができます。                        |
| 振込指定区分               | プルダウンメニューから、「電信振込」または「文書振込」を選択します。                                                                                                    |
| 手数料区分                | 振込手数料の負担先を設定します。<br>プルダウンメニューから、「当方負担」または「先方負担」を選択します。<br>参照 手数料の自動計算については、「I.基本 第6編6章6.3 手数料計算方<br>法について」参照                                                                                                    |
| 検索用カナ名称              | 「受取人カナ名称」に入力した名称が、法人略語など(「カ)」「ユ)」など)を除い<br>て自動表示されます。<br>変更する場合は、半角カナ/半角英数字30文字以内で入力してください。                                                                                                    |
| グループ指定 *             | 指定するグループにチェックを入れます。<br>※「グループ」とは、振込先を分類するための項目です。グループを設定して<br>おくと、振込データ作成時などに簡単に受取人マスタを抽出することができ<br>ます。<br>※「条件」は複数選択できます。その場合は、AND検索となります。<br>検索グループ名称の登録については、「Ⅲ. ファイル伝送 第9編1章 各<br>参照<br>マスタに検索グループ名称を登録する」参照 |

### 2.2 外部ファイルを利用して受取人マスタに一括登録する

複数の振込先情報を外部ファイル(CSV 形式等)として作成しておき、アップロード機能を利用し て一括登録します。

**参照 ◆外部ファイルの CSV ファイル仕様については、「Ⅲ. ファイル伝送 第10 編1章 各マスタ** 用の取込可能な CSV ファイル仕様」参照

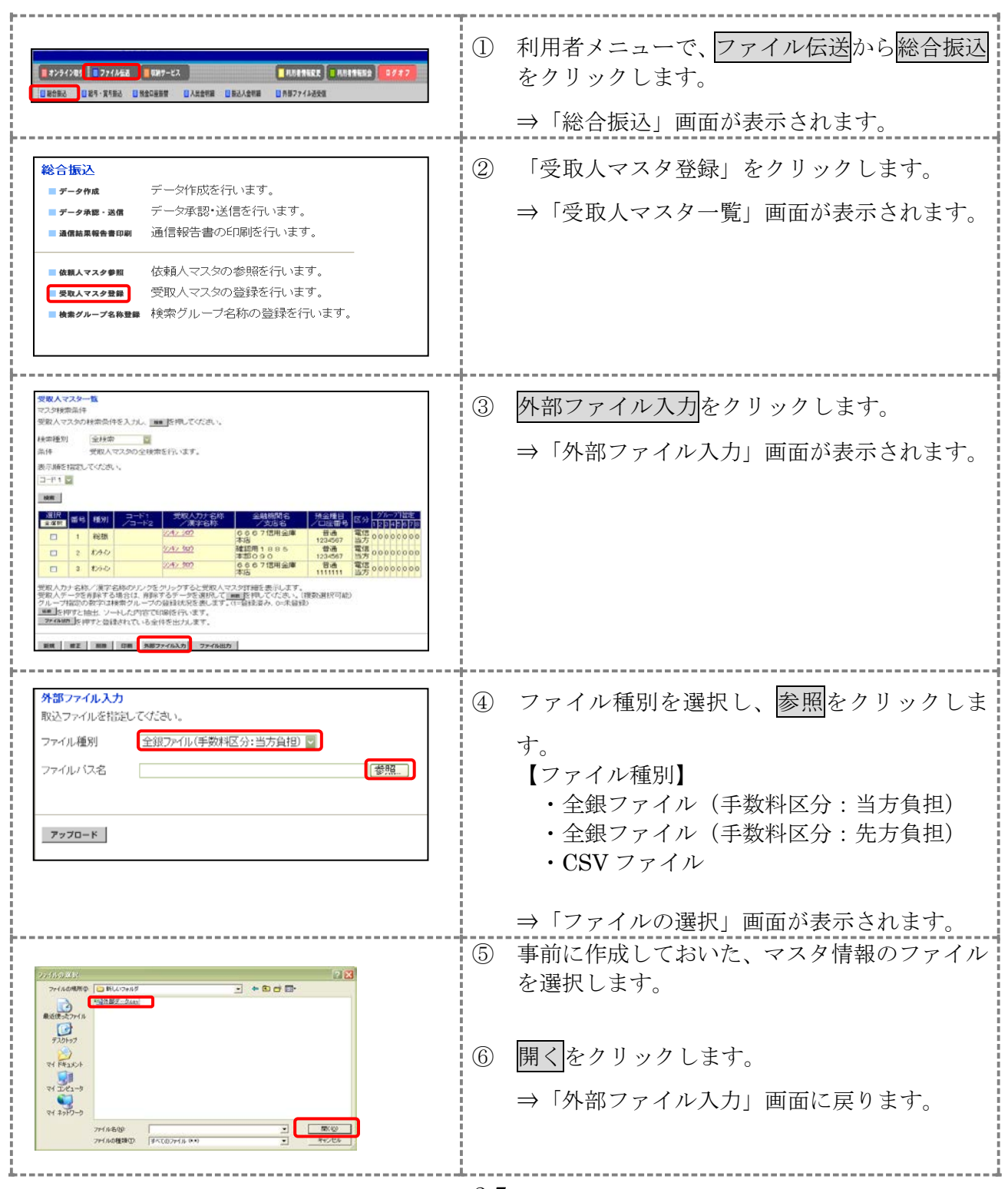

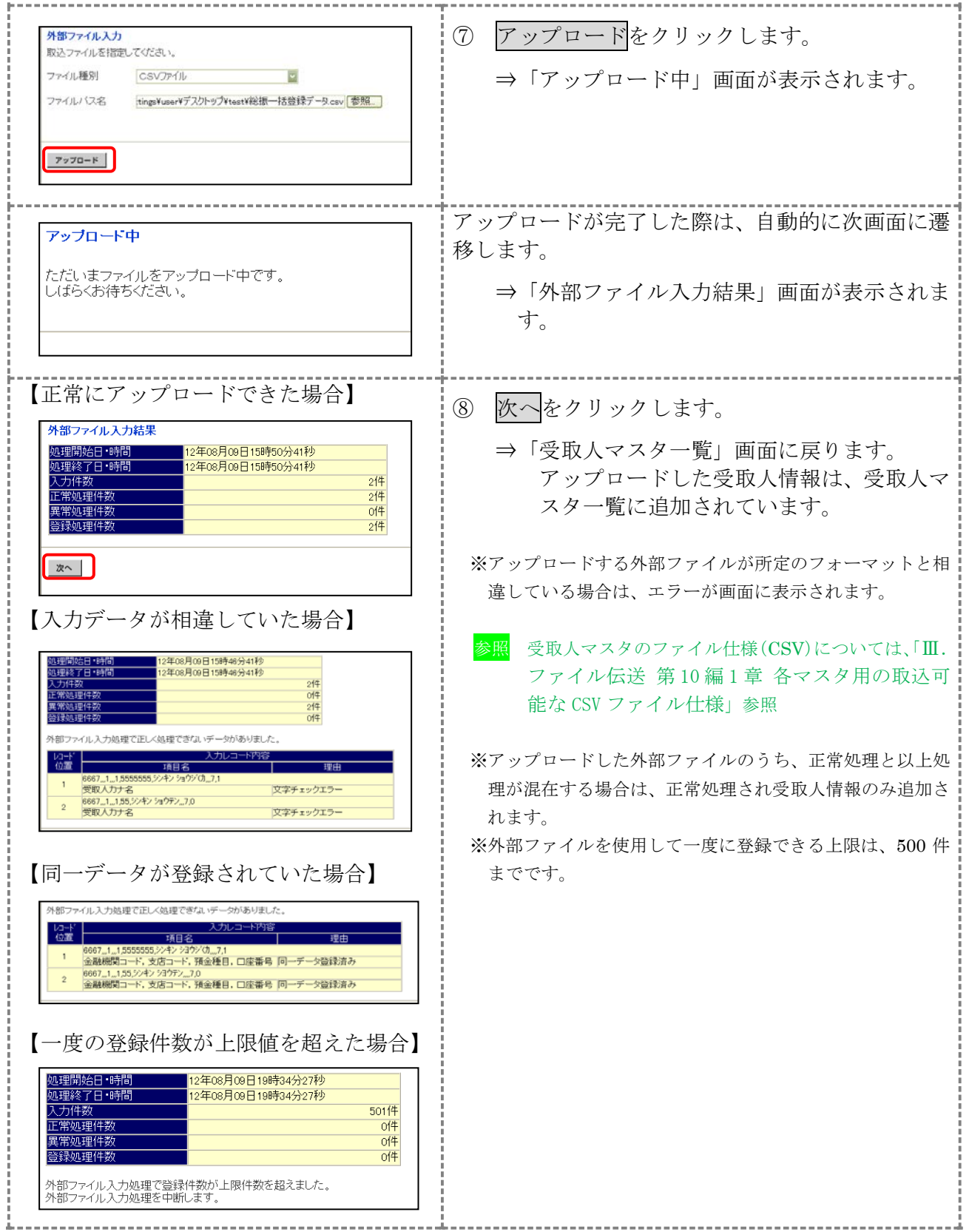

## 2.3 受取人マスタに登録した内容を修正する

一旦マスタに登録した内容を修正します。

#### 操作説明

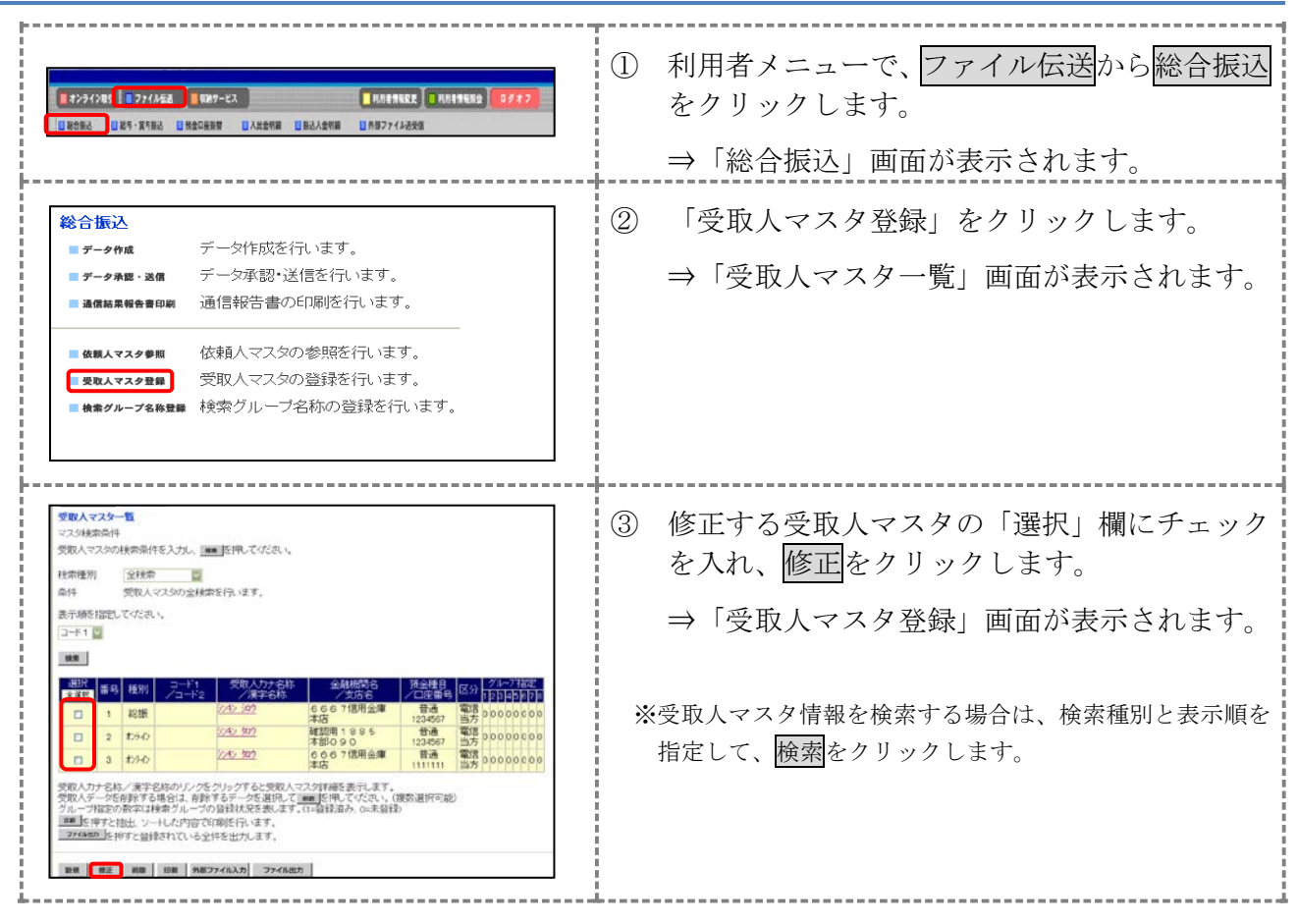

#### 以降の操作は、受取人マスタを登録する操作と同様です。

参照 ◆以降の操作については、「Ⅲ.ファイル伝送 第 2 編 2 章 2.1 1 件ずつ受取人マスタに登録する」 の④以降参照

補足 →受取人マスタの修正可能な項目は以下のとおりです。

- ・金融機関コード
- 金融機関名称の検索により修正を行う場合は、入力しているコードをクリアしてください。 ・支店コード
- 支店名称の検索により修正を行う場合は、入力しているコードをクリアしてください。
- ・預金種目
- ・口座番号
- ・受取人カナ名称
- ・受取人漢字名称
- ・顧客コード 1/顧客コード 2
- ・振込指定区分
- ・手数料区分
- ・検索用カナ名称
- ・グループ指定
- ◆オンライン取引メニューの「資金移動先口座情報」に同一(金融機関コード、支店コード、預 金科目、口座番号)の受取人情報がある場合は、「受取人マスタ登録」画面で修正できるのは、 以下の項目のみです。
	- ・顧客コード 1/顧客コード 2
	- ・振込指定区分
	- ・手数料区分
	- ・検索用カナ名称
	- ・グループ指定
		- ※同一の受取人情報の受取人漢字名称を修正する場合は、一度、オンライン取引メニューの 「資金移動先口座情報(都度指定)編集」で該当の受取人情報を削除し、ファイル伝送メ ニューの「受取人マスタ登録」から修正を行ってください。

#### 【確認方法】

同一の受取人情報がオンライン取引メニューの「資金移動先口座情報」に登録されている場 合は、ファイル伝送メニューの「受取人マスタ詳細」画面下部に、「この受取人は資金移動 取引のために登録された受取人です。」と表示されます。

### 2.4 受取人マスタに登録した内容を削除する

不要な受取人情報をマスタから削除します。マスタ情報の削除は次の2通りがあります。

・「受取人マスタ一覧」画面から削除する場合

・「受取人マスタ詳細」画面から削除する場合

また、「受取人マスタ一覧」画面で複数先を選択し、まとめて削除することもできます。

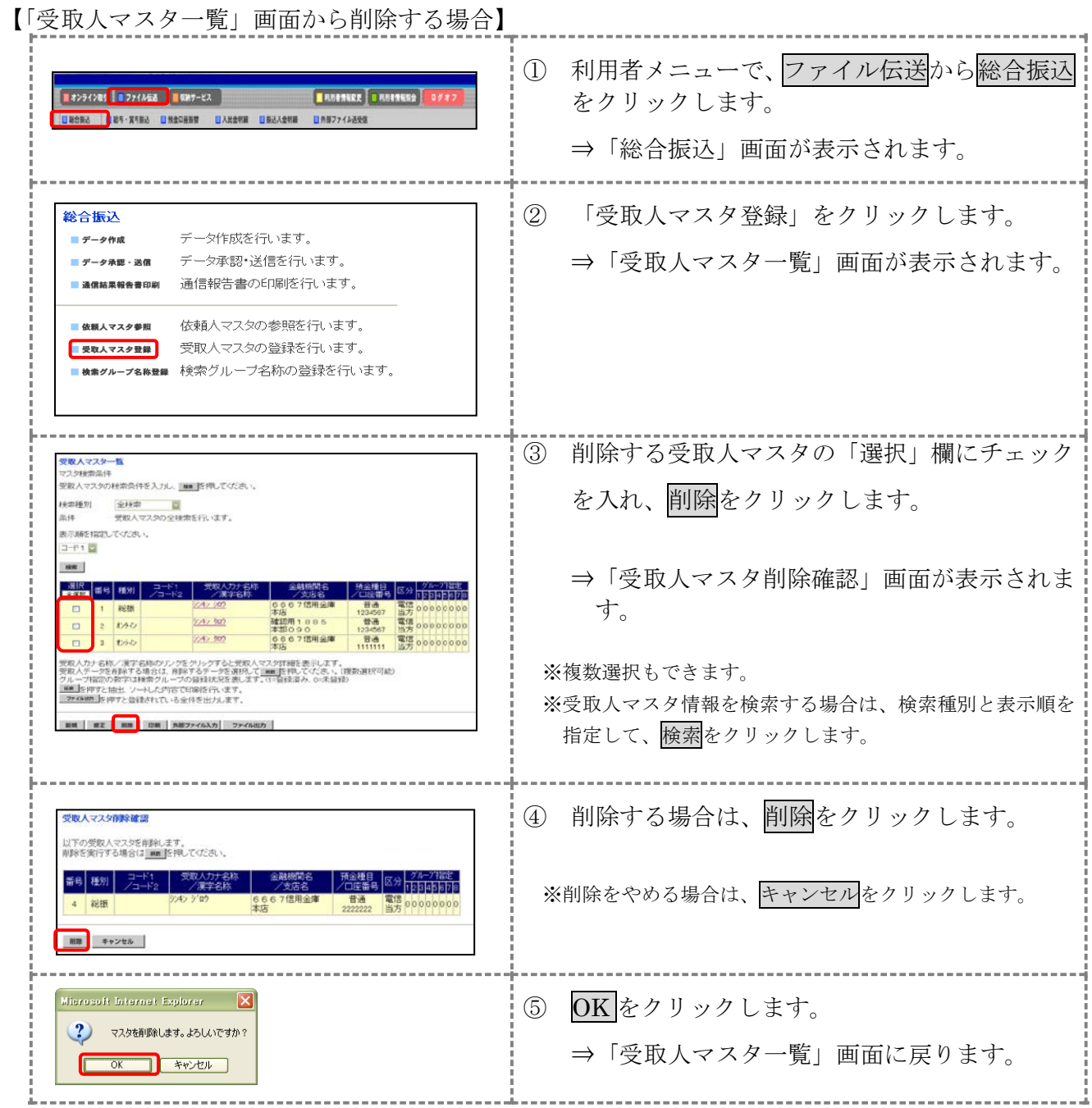

【「受取人マスタ詳細」画面から削除する場合】 操作説明

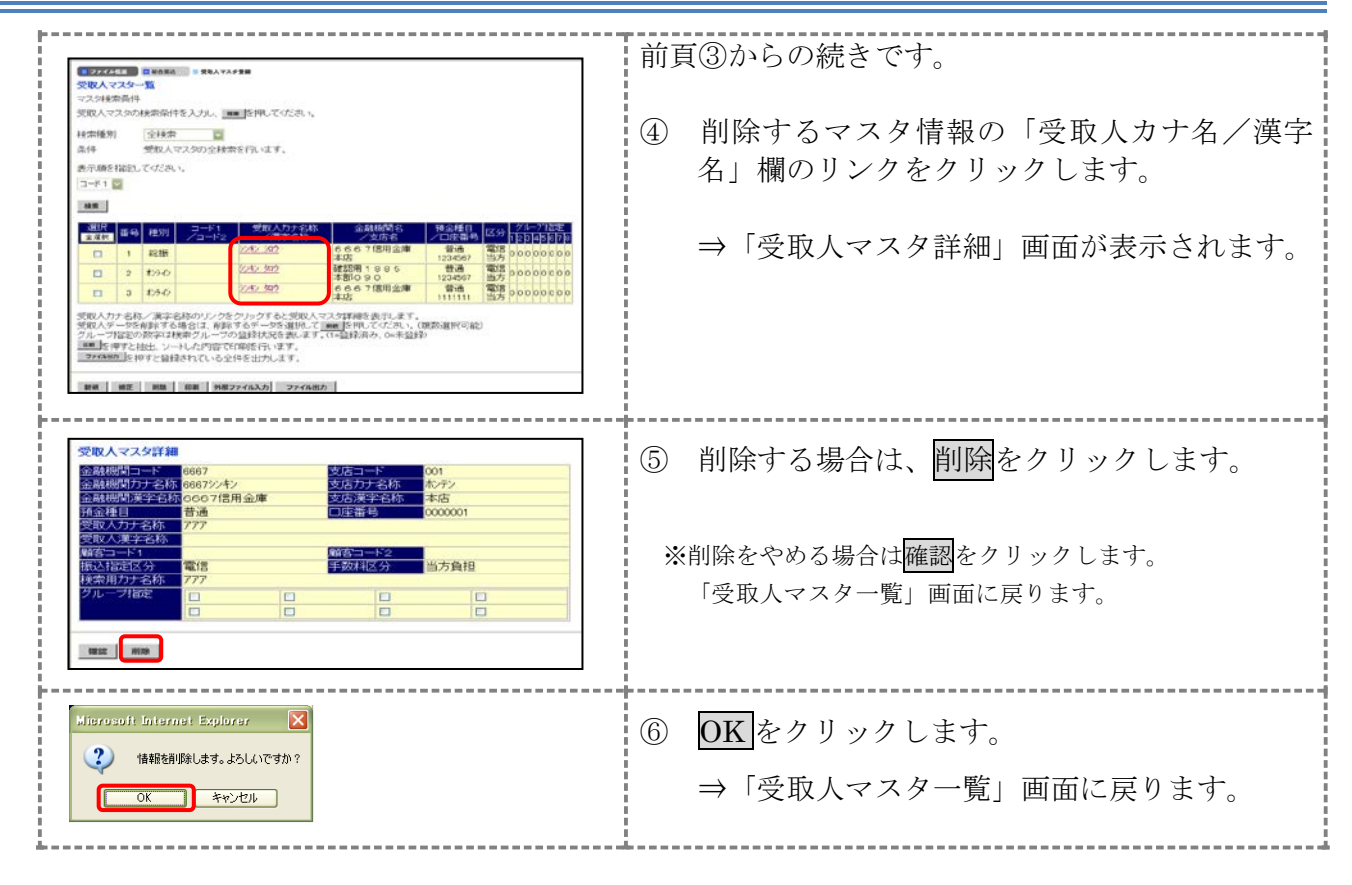

# 2.5 受取人マスタを印刷する

受取人マスタを印刷します。

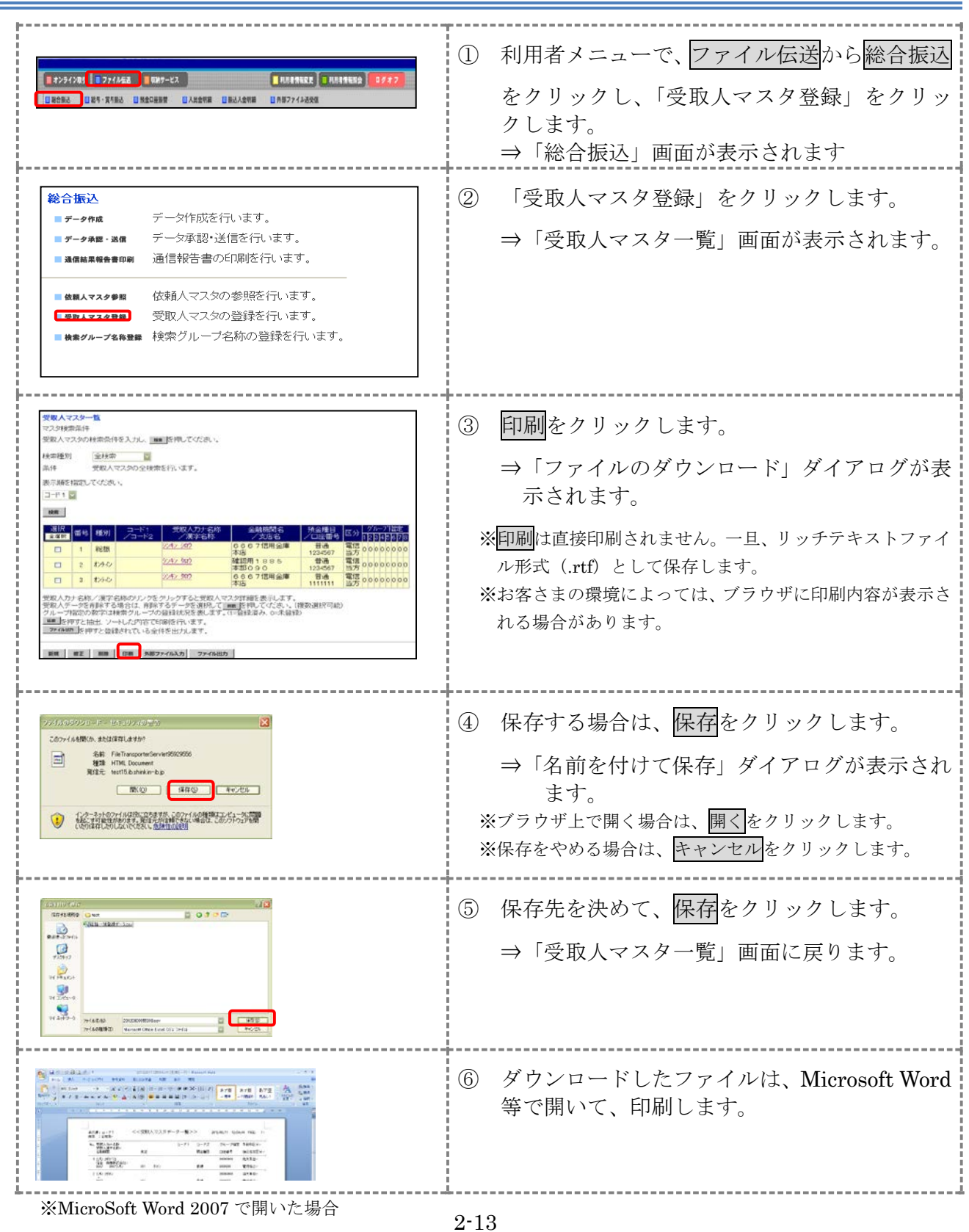

## 3章 振込データを作成する

振込データを作成します。振込データの作成には、以下の方法があります。

補足 ◆振込データ保持件数は 15 件です。16 件以上の振込データを新規作成または再利用しようとすると、 エラーメッセージが表示されます。不要な振込データを削除してから、作成を行ってください。

- 振込データを新規作成する 受取人マスタに登録されている受取人を指定して、振込データを新規作成します。
- 既存の振込データを修正/再利用する 送信済の振込データを再利用して、新しい振込データを作成します。
- 既存の振込データを参照/削除する 既存の振込データの参照/削除を行います。
- 振込データを個別入力する 受取人マスタに登録されていない受取人情報を個別に入力して、振込データを作成します。

その他の機能として、以下のことも行えます。

● 外部データによる一括作成

外部データ(CSV)ファイルを読み込んで振込データを一括作成します。

参照 ◆外部データによる一括作成については、「Ⅲ.ファイル伝送 第 9 編 6 章 振込/振替データ を外部データを利用して一括作成する」参照

● 振込データをダウンロードする 振込データを全銀フォーマット形式のファイルにダウンロードすることができます。 参照 │ ◆振込データのダウンロード方法については、「Ⅲ. ファイル伝送 第9編7章 振込/振替デ ータをダウンロードする」参照

## 3.1 振込データを新規作成する

振込データを新規に作成します。

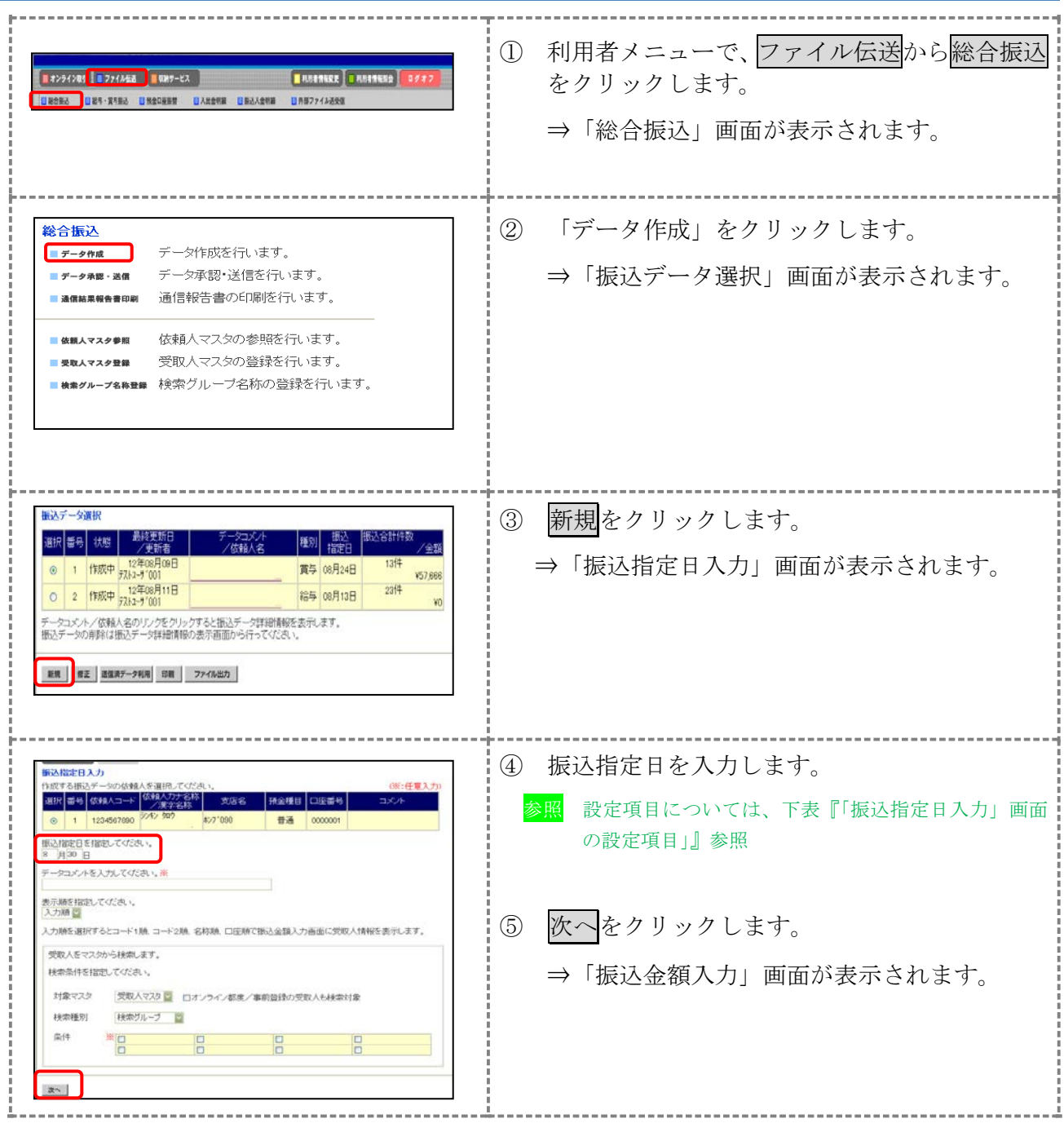

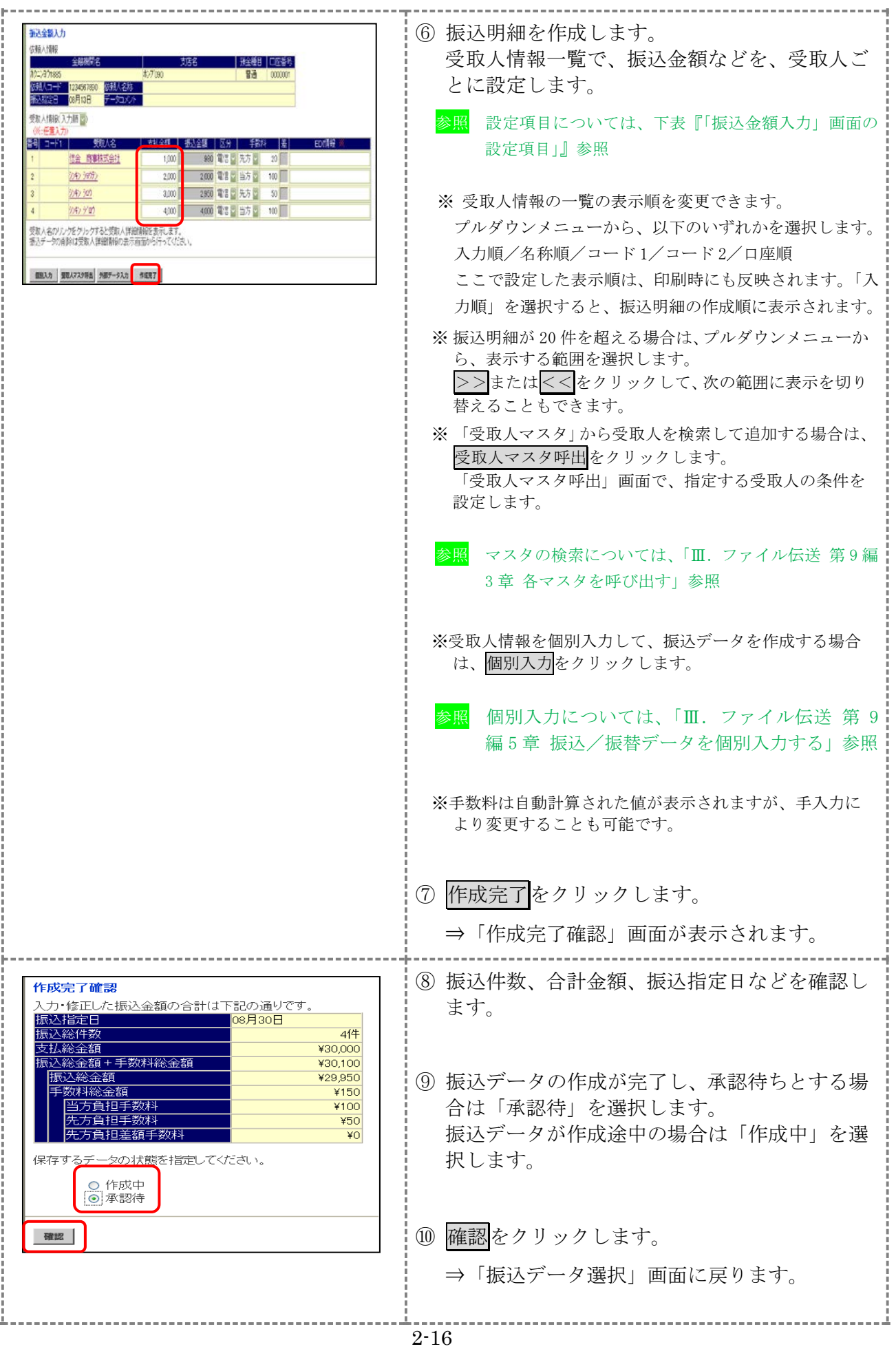

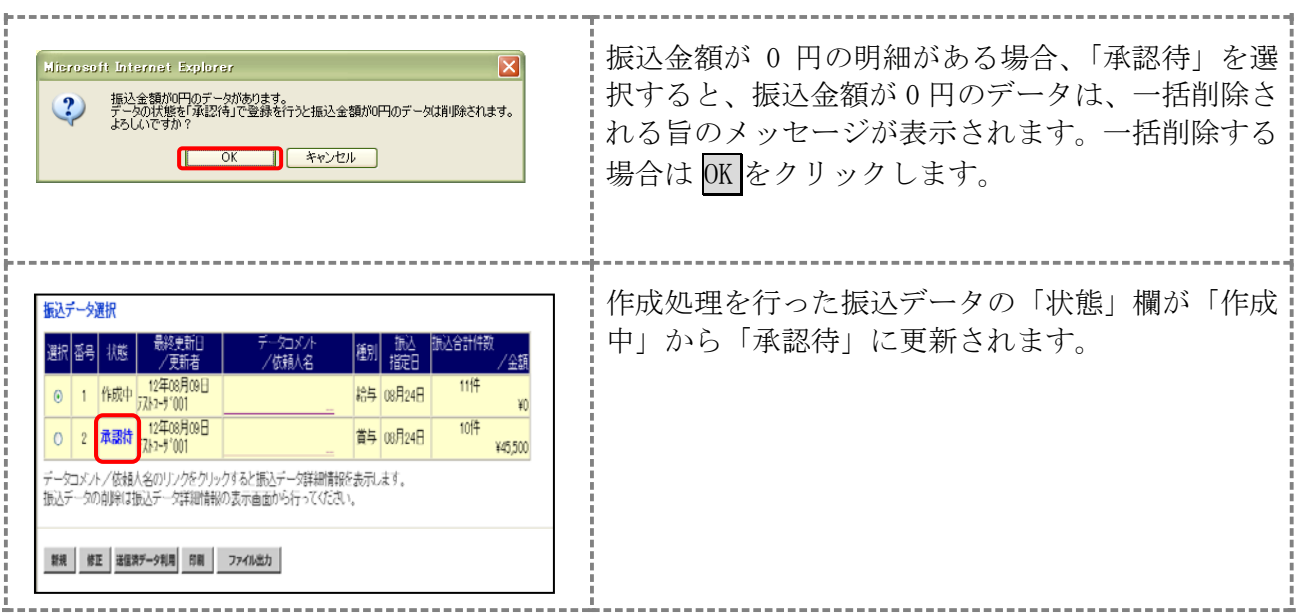

#### 【表:「振込指定日入力」画面の設定項目】

\*の付いた項目は任意項目です。必要に応じて設定してください。

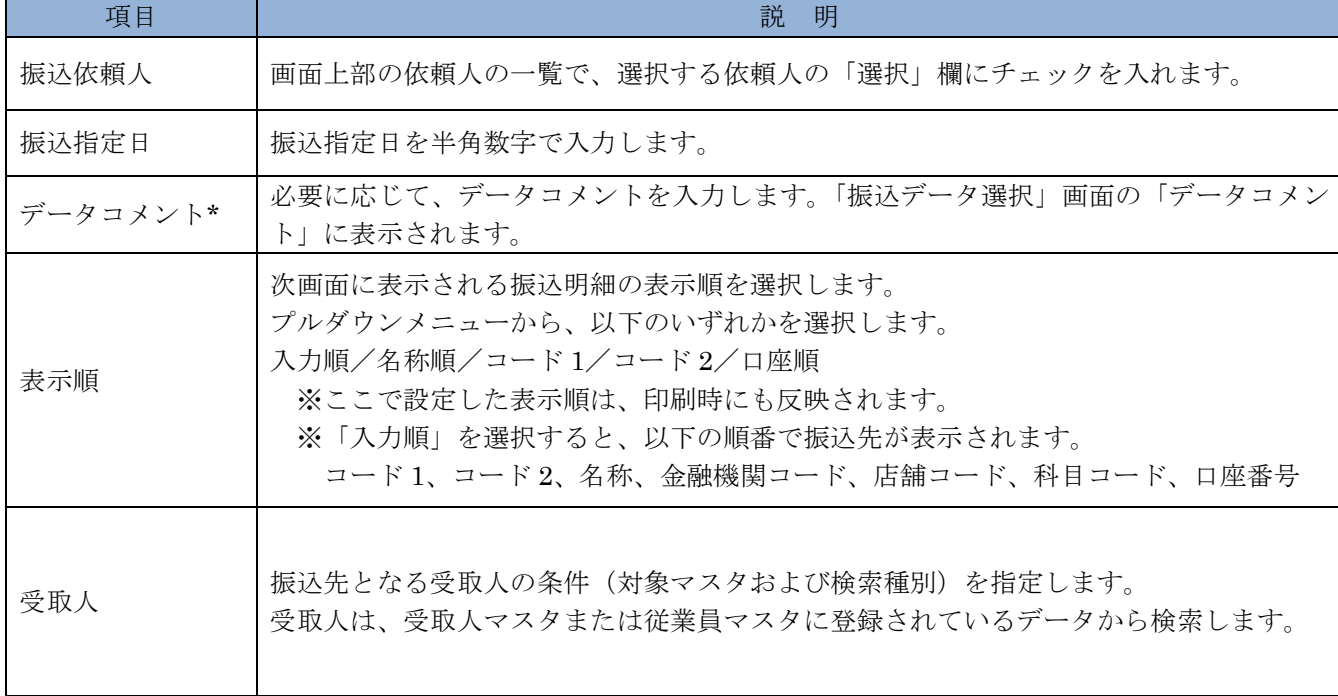

## 【表:「振込金額入力」画面の設定項目】

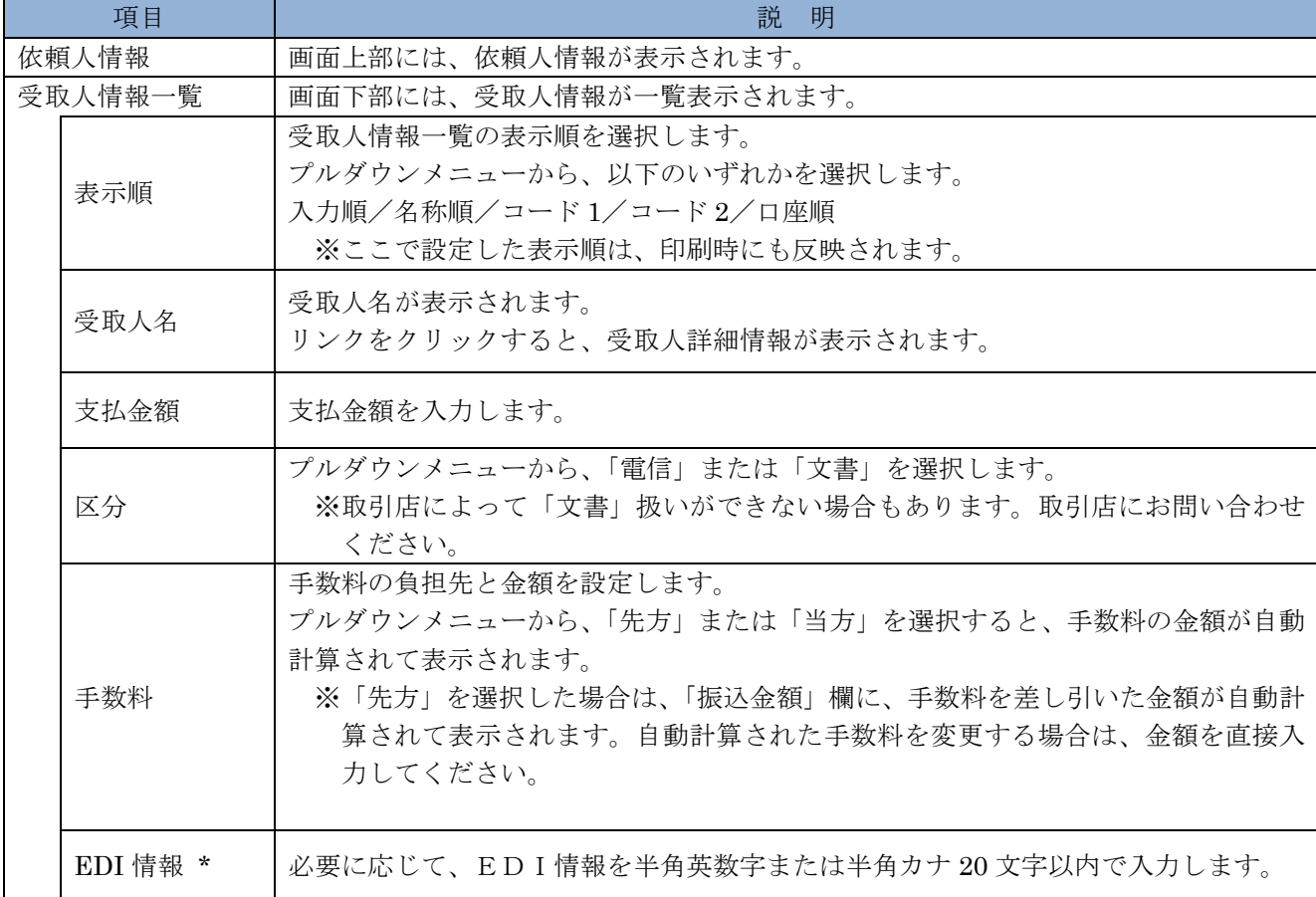

\*の付いた項目は任意項目です。必要に応じて設定してください。

### 3.2 既存の振込データを修正/再利用する

未送信の振込データを修正します。また、送信済の振込データを再利用して、新しい振込データを 作成することもできます。

操作説明

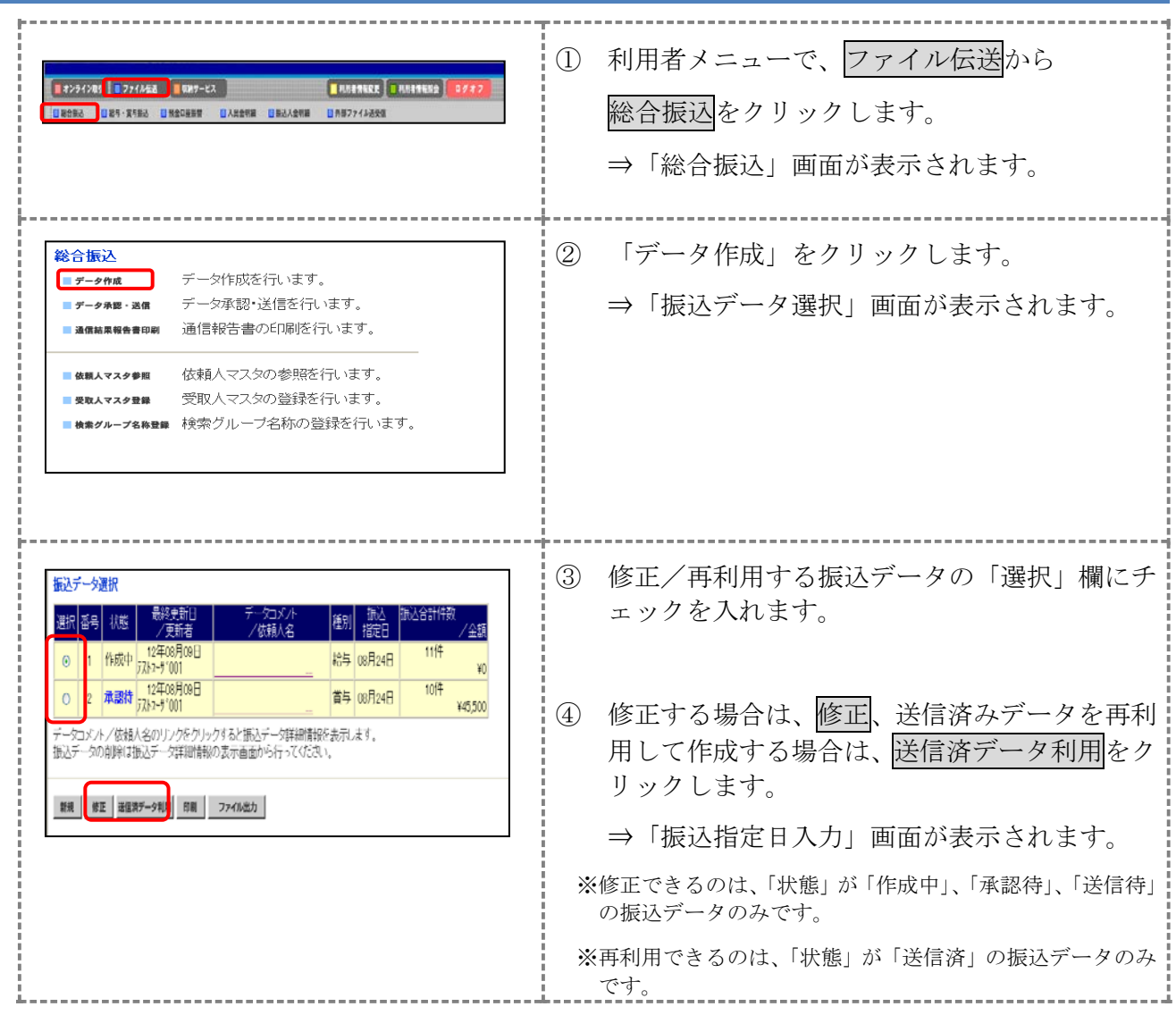

以降の操作は、振込データを新規作成する場合と同様です。

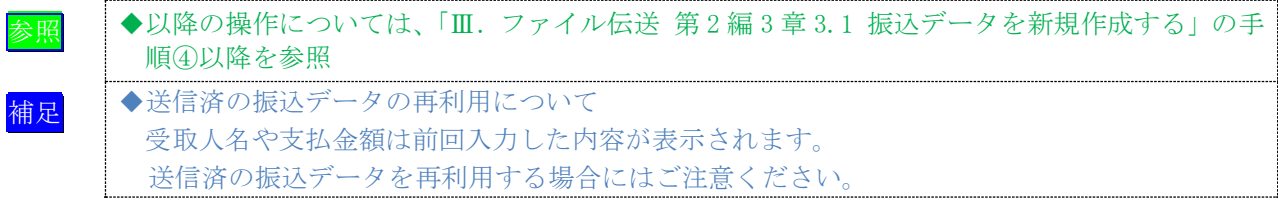

## 3.3 既存の振込データを参照/削除する

既存の振込データを参照/削除します。

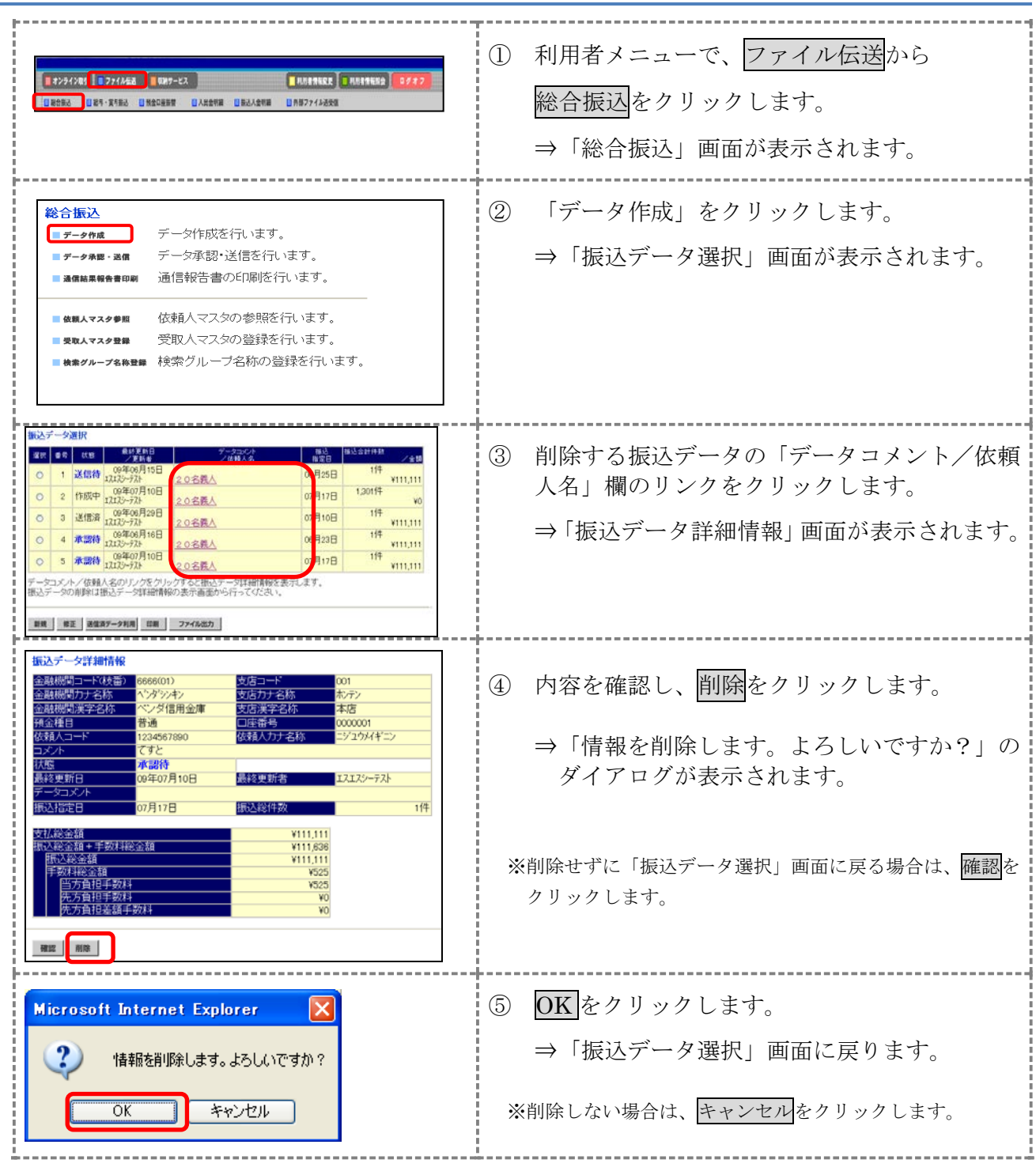

### 3.4 振込データを個別入力する

受取人マスタに登録されていない受取人情報と支払金額情報を個別に入力して、振込データを作成 します。また、個別入力した受取人情報が受取人マスタにない場合は、受取人マスタに追加します。

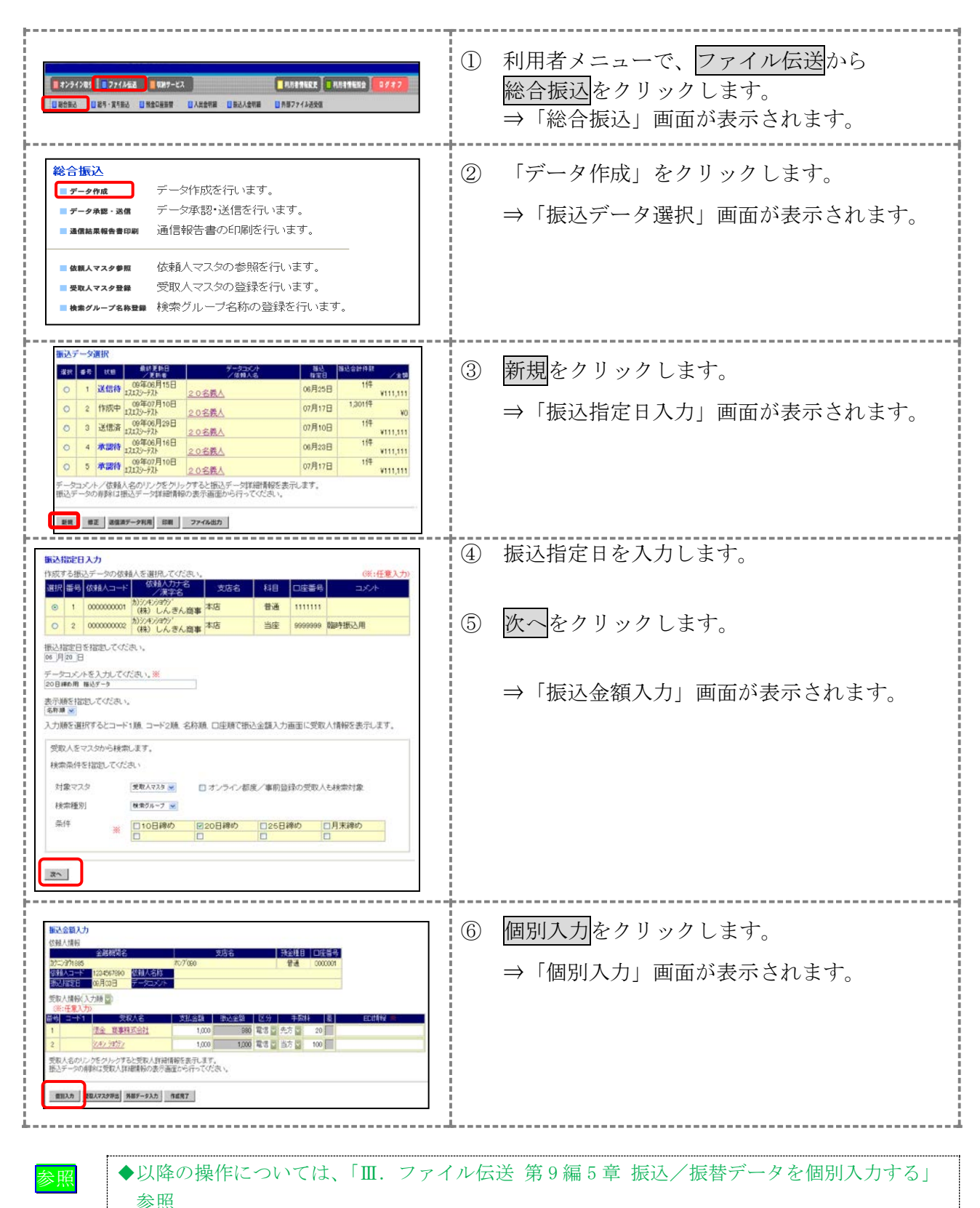

# 4章 振込データを承認する

作成した振込データを承認します。

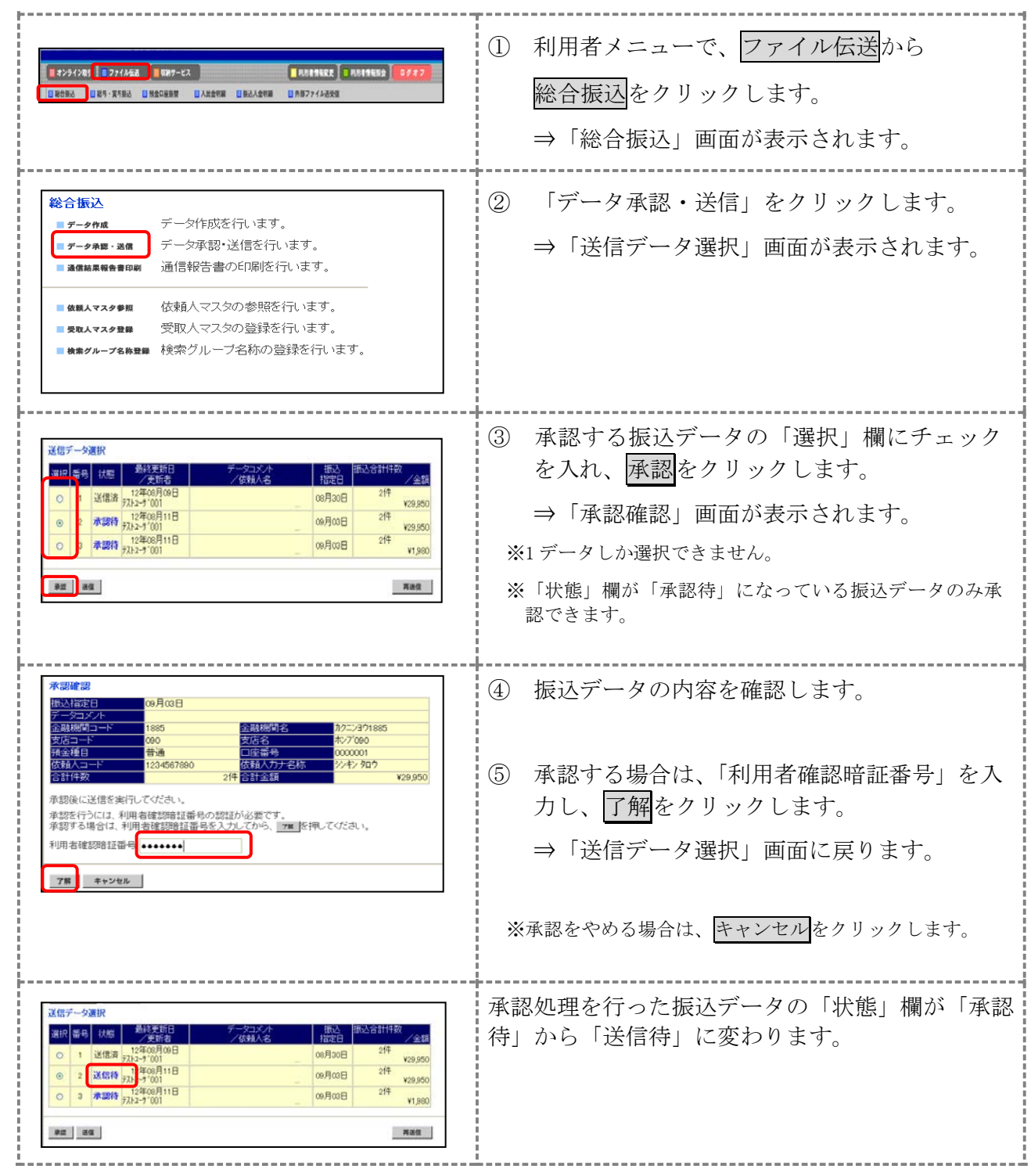

# 5章 振込データを送信/再送信する

承認した振込データを送信します。また、一度送信した振込データを再送信することもできます。 操作説明

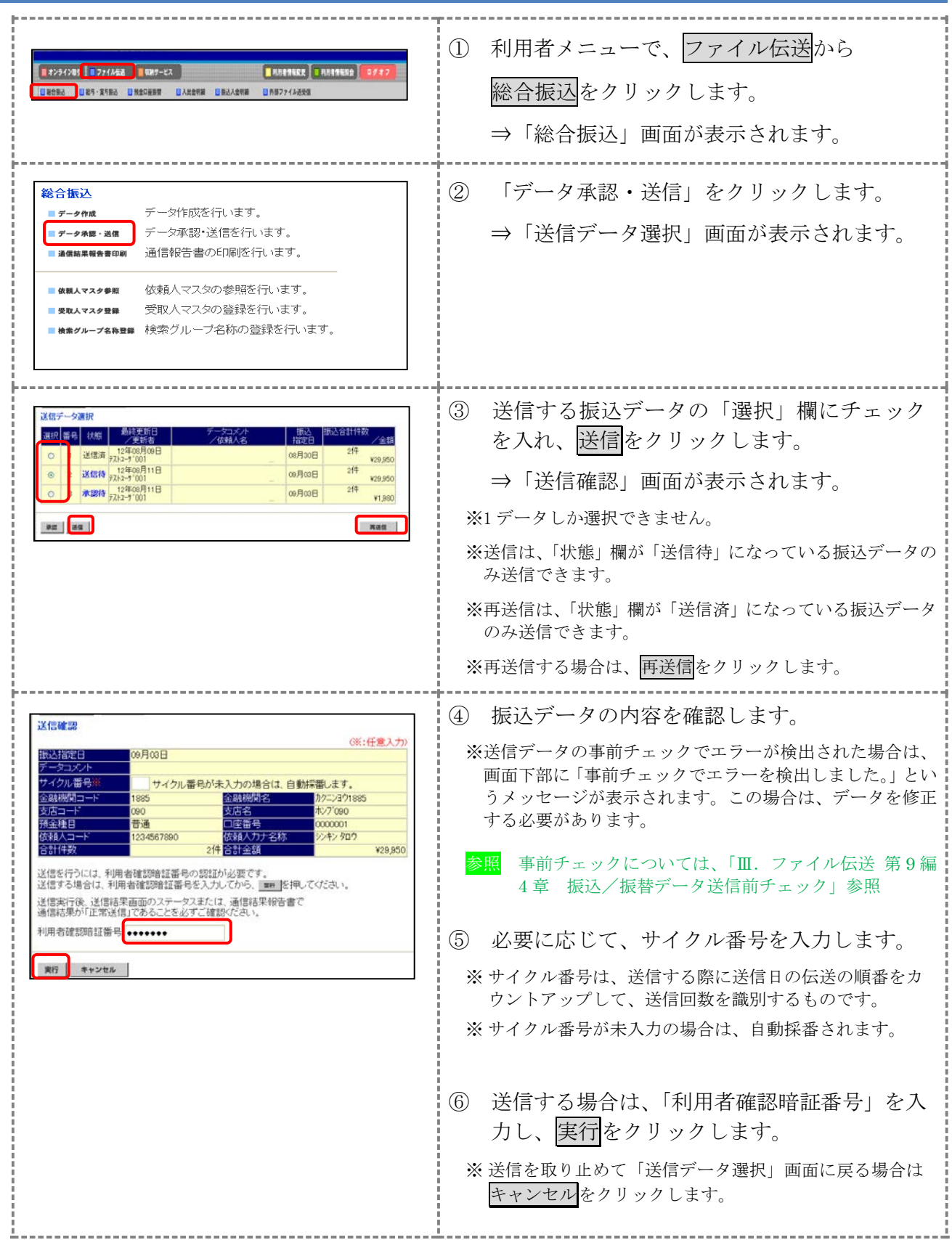

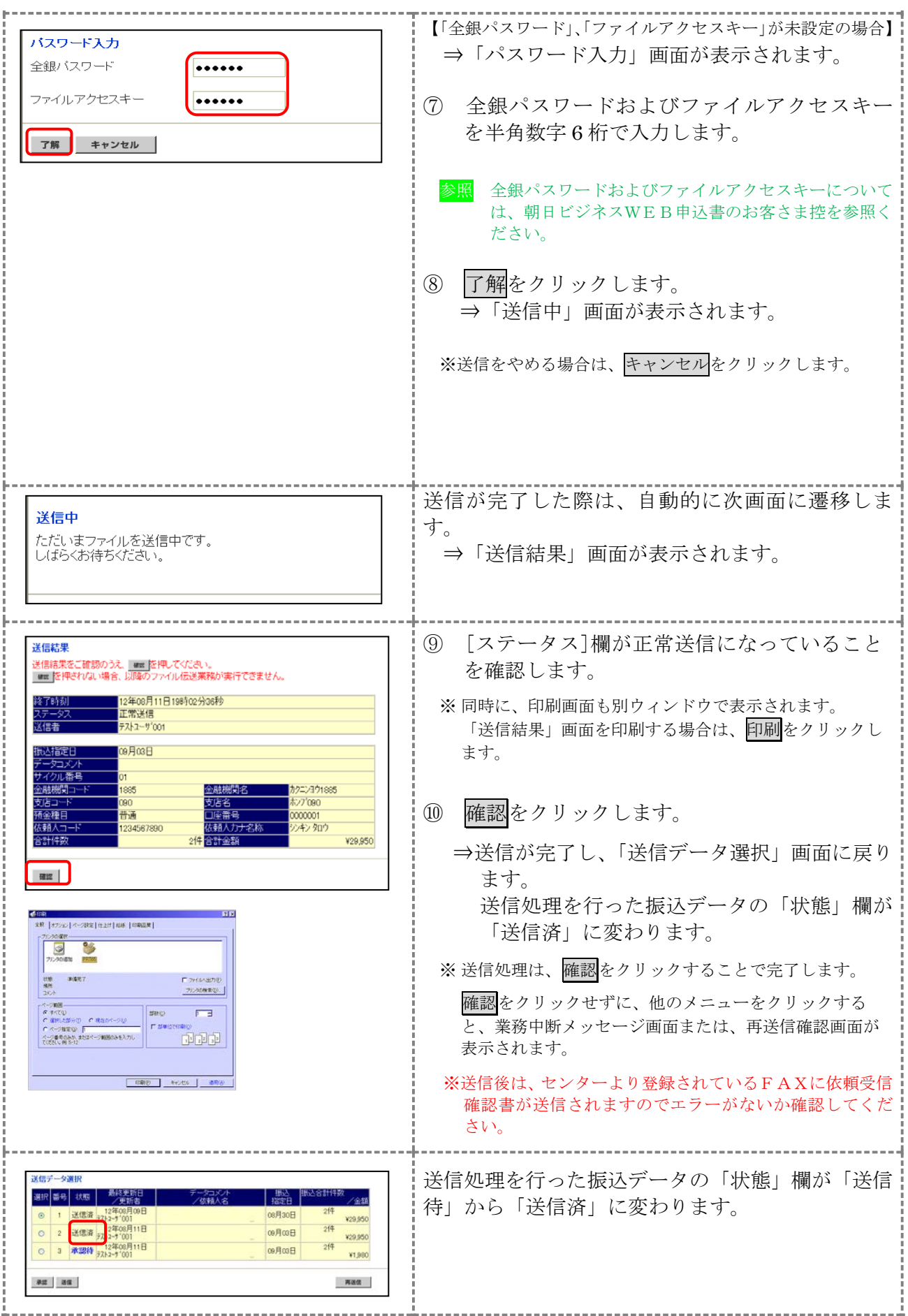

## 6章 振込データを印刷する

#### 6.1 振込データの明細を印刷する

振込明細データを印刷します。

相足 ◆印刷順は、「振込指定日入力」画面または「振込金額入力」画面で最後に選択した表示 順で印刷されます。印刷順を変更する場合は、いずれかの画面で表示順を変更してく ださい。

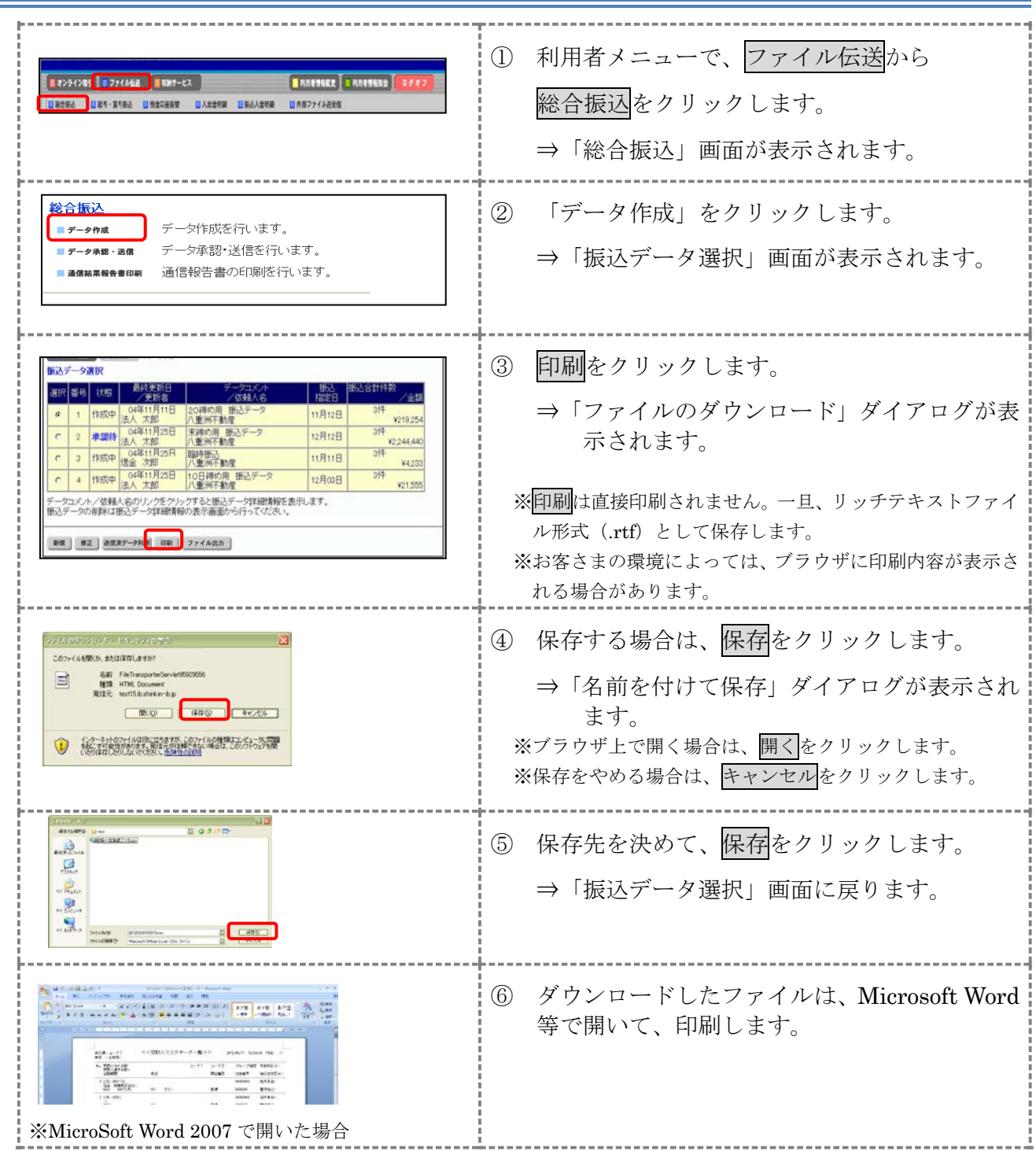

### 6.2 振込データの送信結果を印刷する

期間を指定して、送信した振込データの送信履歴を印刷します。

操作説明

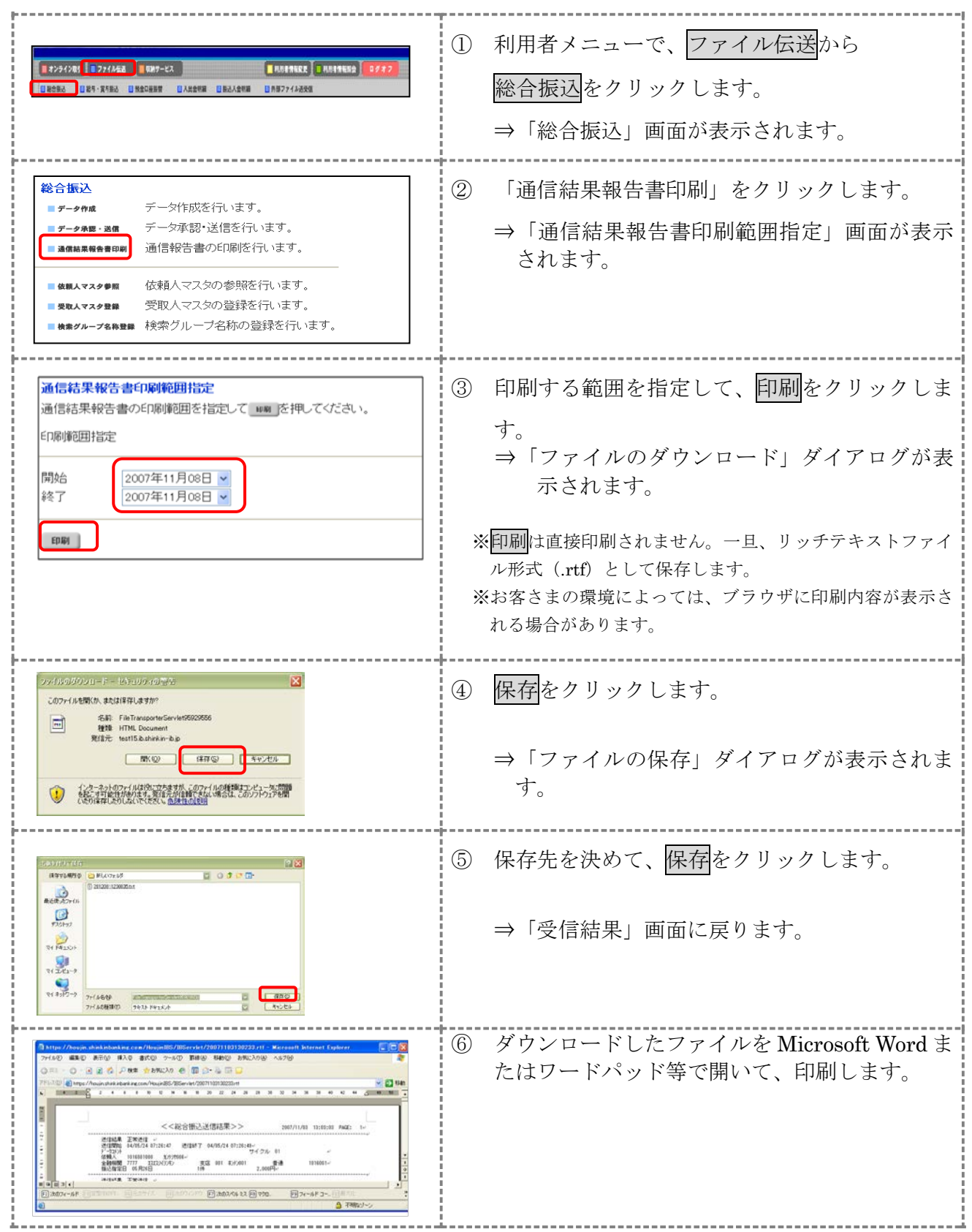

2-26